## **Zobacz krok po kroku jak zlecić przelew podatkowy ze swojego konta firmowego w mBanku.**

Po zalogowaniu na swój profil firmowy wejdź Płatności, Przelewy a następnie wybierz przycisk Podatkowy (jak niżej na obrazku).

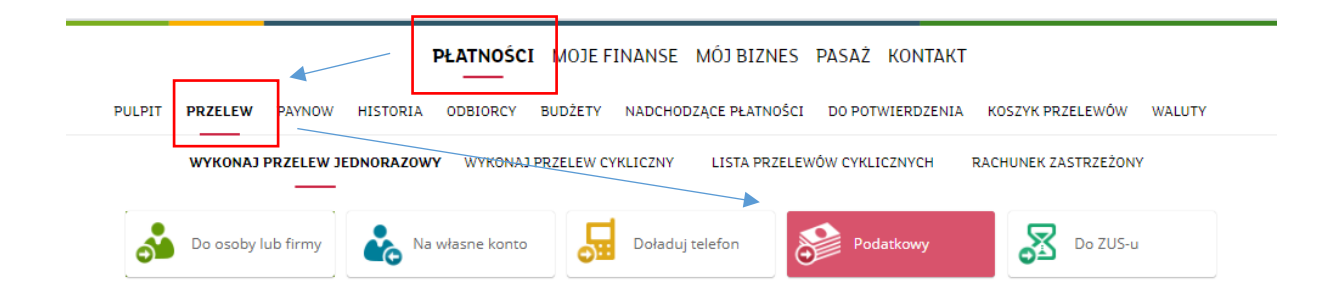

W następnym kroku na początku formatki podatkowej zobaczysz pole typ formularza. W pole musisz wpisać rodzaj podatku, za który chcesz zapłacić lub skorzystaj z listy rozwijanej.

1). Jeśli wybierzesz rodzaj podatku **PIT, CIT lub VAT** wówczas zobaczysz pole na wpisanie numeru swojego mikrorachunku podatkowego.

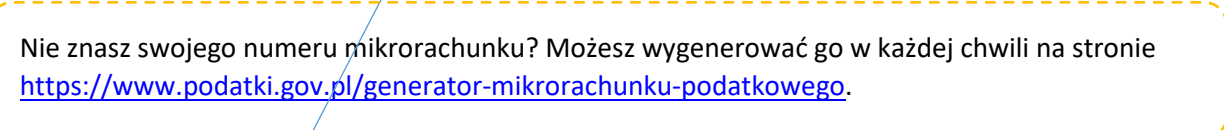

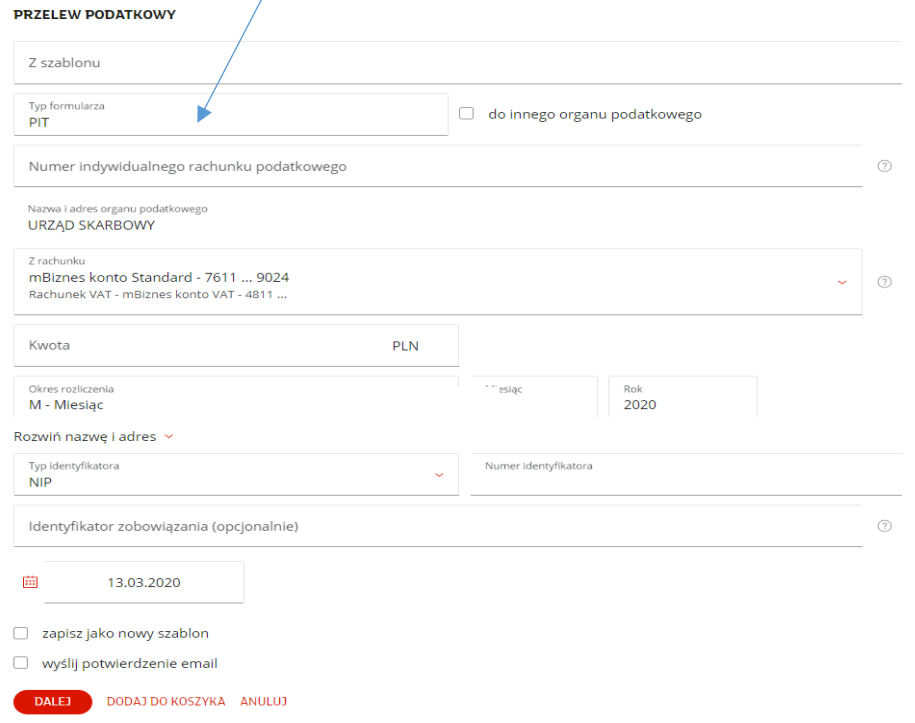

Po uzupełnieniu wymaganych pól przelewu kliknij przycisk "Dalej". Sprawdź czy wszystkie dane są poprawne i wyślij przelew.

2). Jeśli chcesz zapłacić **za inny rodzaj podatku niż PIT, CIT, VAT** (np. akcyzę) to po wyborze typu formularza nie zobaczysz pola na mikrorachunek. Pojawi się pole na wpisanie miejscowości urzędu oraz nazwa i adres organu podatkowego. Nie musisz już szukać numeru rachunku twojego urzędu do dokonania wpłaty. Bank automatycznie podstawi numer rachunku do zlecenia płatności.

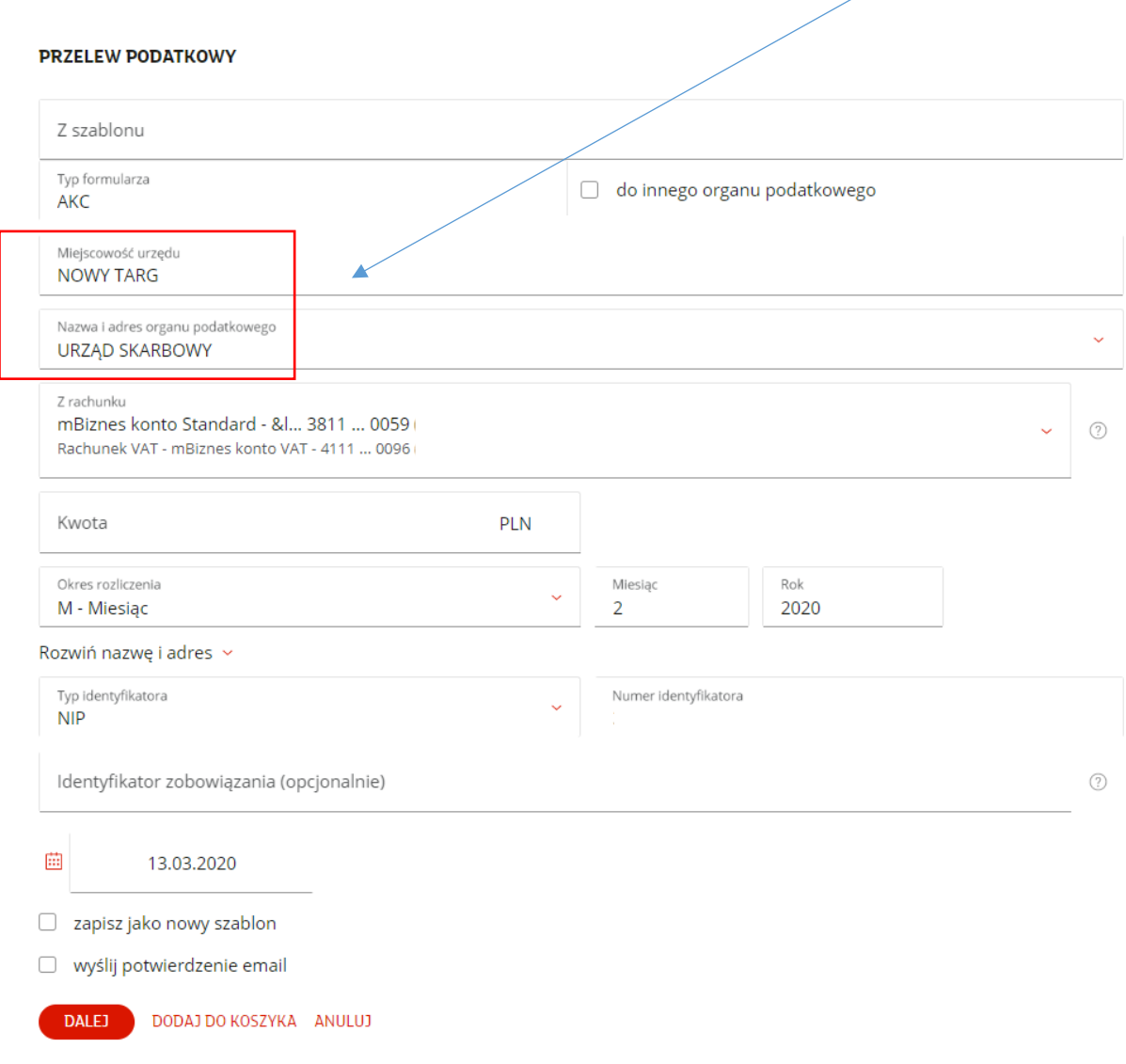

Po uzupełnieniu wymaganych pól przelewu kliknij przycisk "Dalej". Sprawdź czy wszystkie dane są poprawne i wyślij przelew.